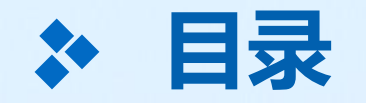

# 1、管理员如何设置学校内部通讯录、添加教职工?

## **1、学校管理员如何设置学校内部通讯录**

#### **宁教云App移动端、电脑端的下载,请访问宁夏教育公共资源服务平台: <https://www.nxeduyun.com/appDownload.htm>**

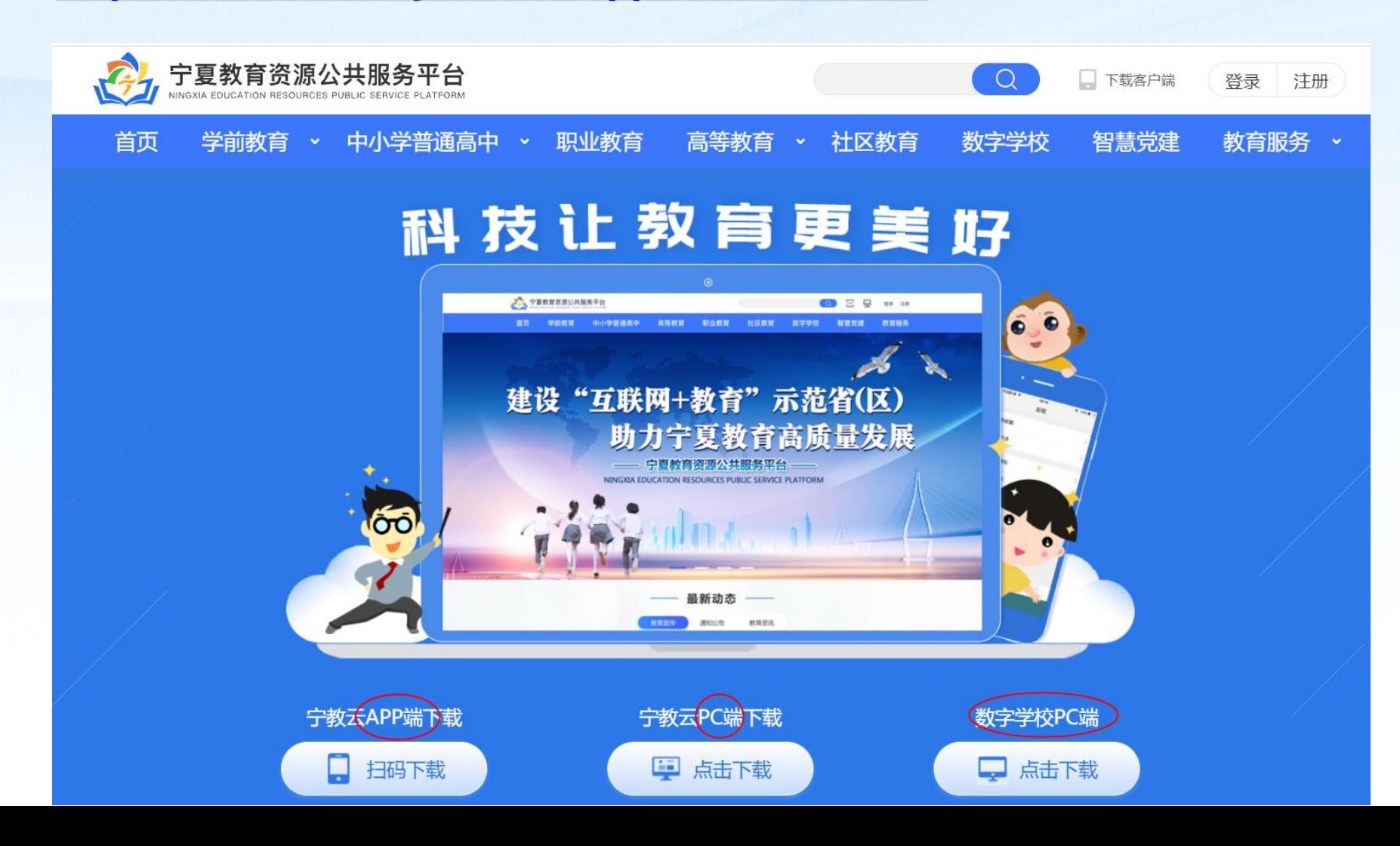

## **、学校管理员如何设置学校内部通讯录**

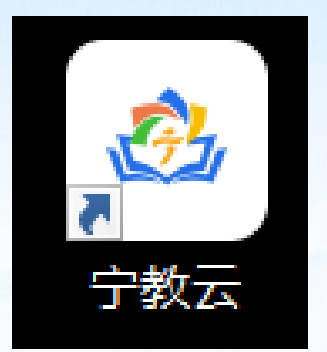

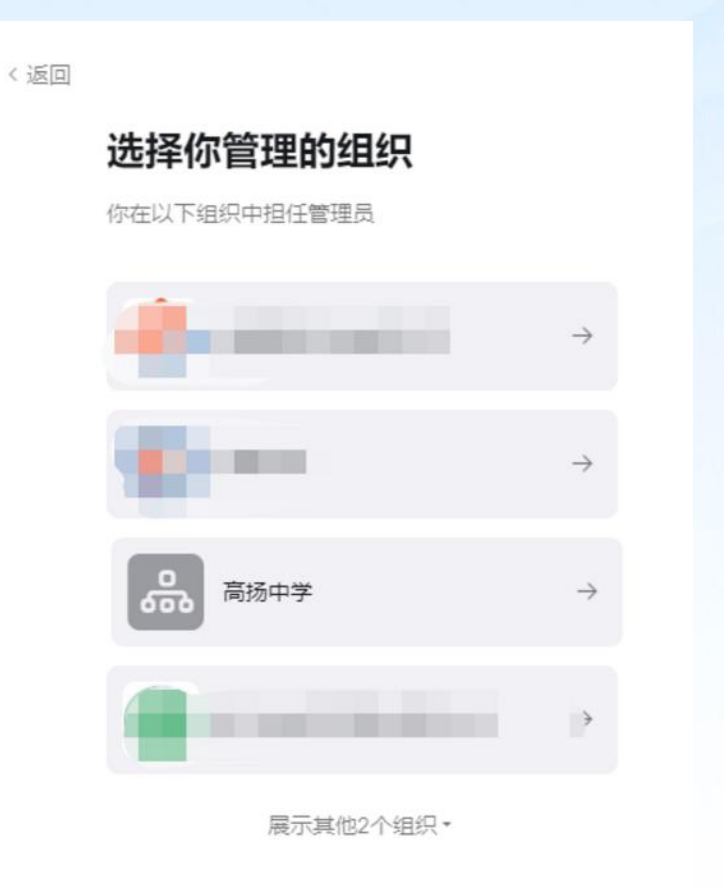

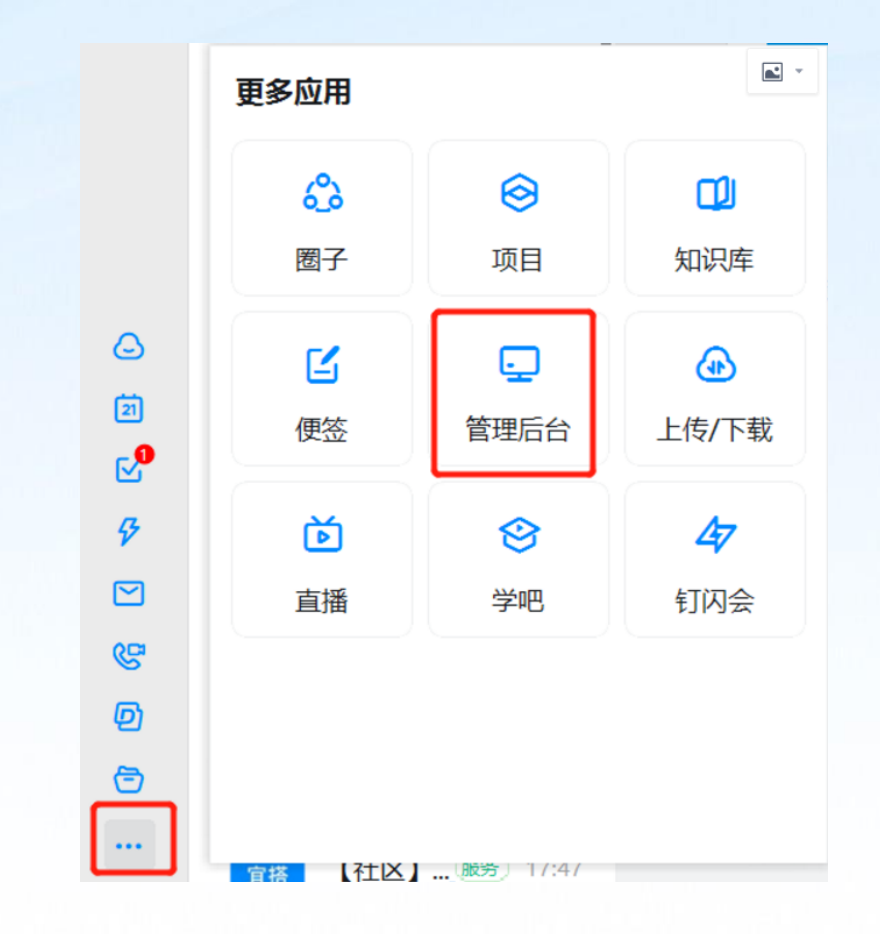

**、打开电脑桌面宁教云 客户端应用程序**

#### **、用手机扫码选择自己的学校组织 架构登录宁教云电脑端**

**、点击左下角3个点,点击选择管理后台**

### **、学校管理员如何设添加教职工进入组织**

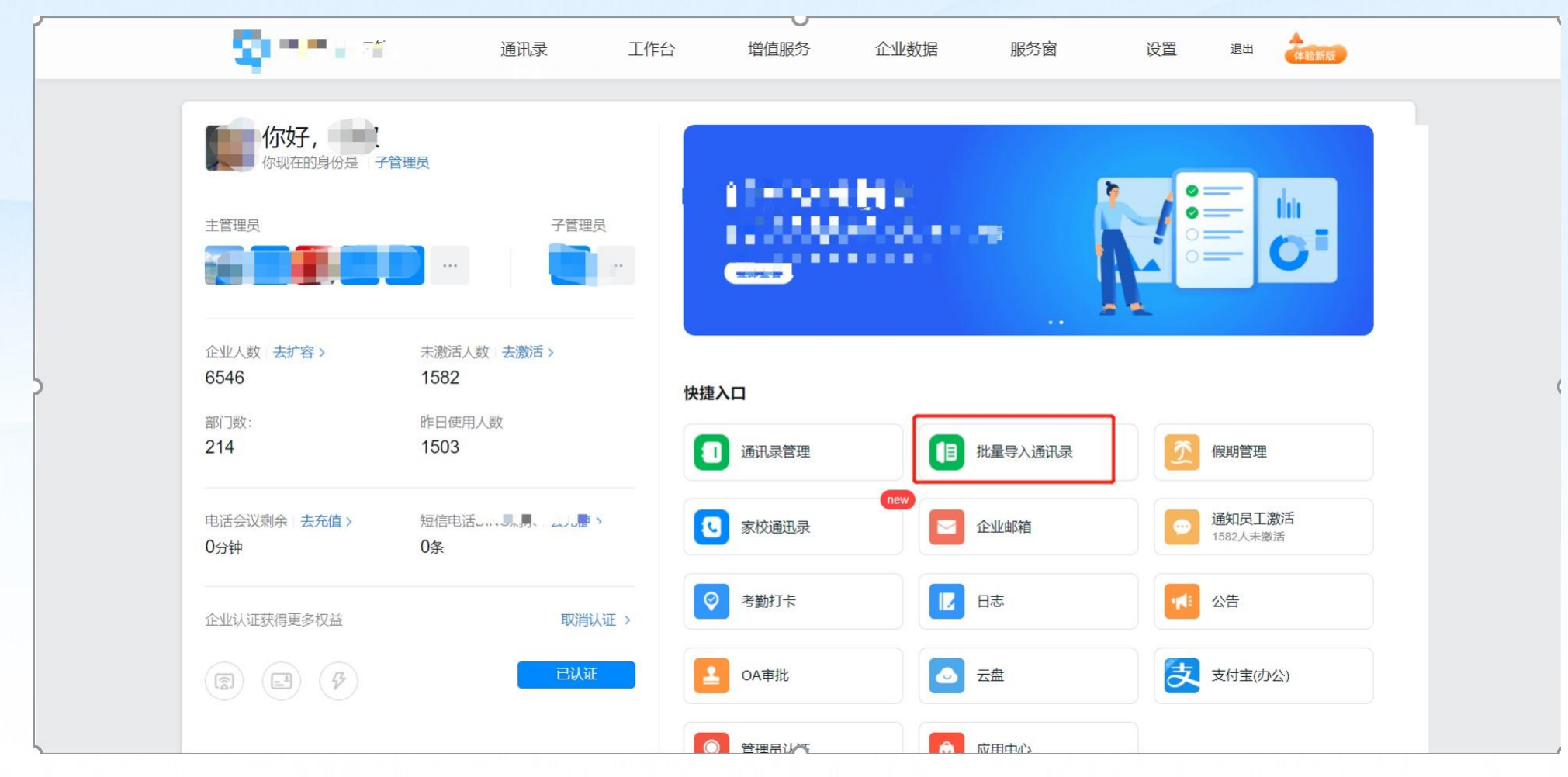

**、进入首页如上图所示,选择批量导入通讯录,下载Excel模板即可快速导入全校教职工**

### **1、学校管理员如何设添加教职工进入组织**

X

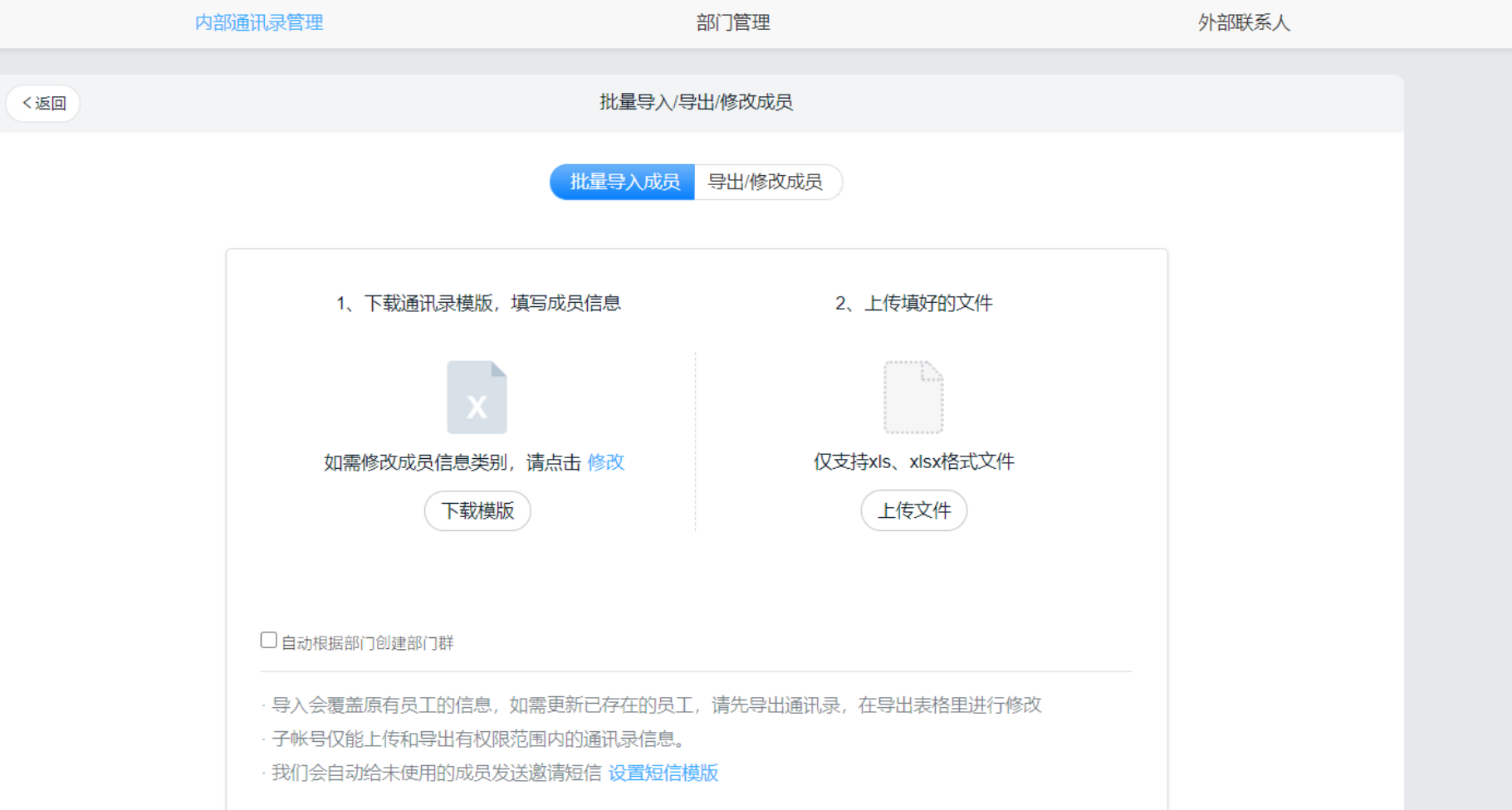

**特别注意:**

**每个人的手机号一定要和其在 宁夏教育云平台上注册的手机 号一致。**

**部门:上下级部门间用'-' 隔开,且从最上级部门开始, 比如: 教师-语文教师。**

**多部门和多部门主管都用英文 的","隔开,比如:教务处, 党支部。**

**2、点击学下载模板,编辑好职工信息和部门即可快速批量导入全校教职工( 姓名、手机号、 部门这3列为必填项,其他列可以不填,后续再完善也可以)**

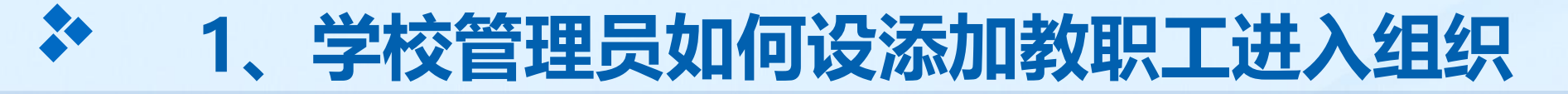

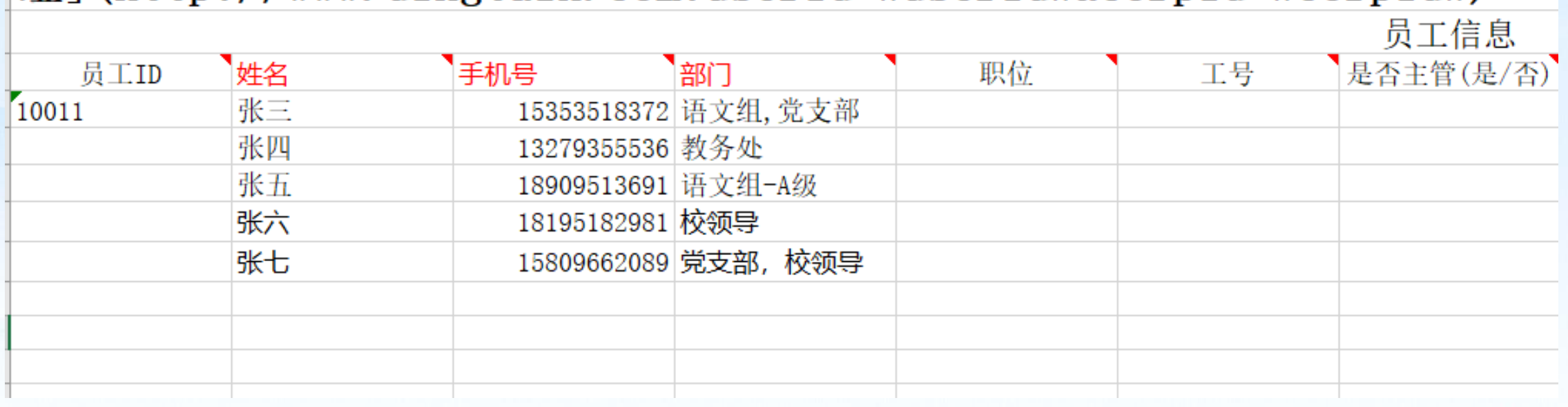

**示例--教职工批量导入模板的填写**

## **、学校管理员如何设添加教职工进入组织**

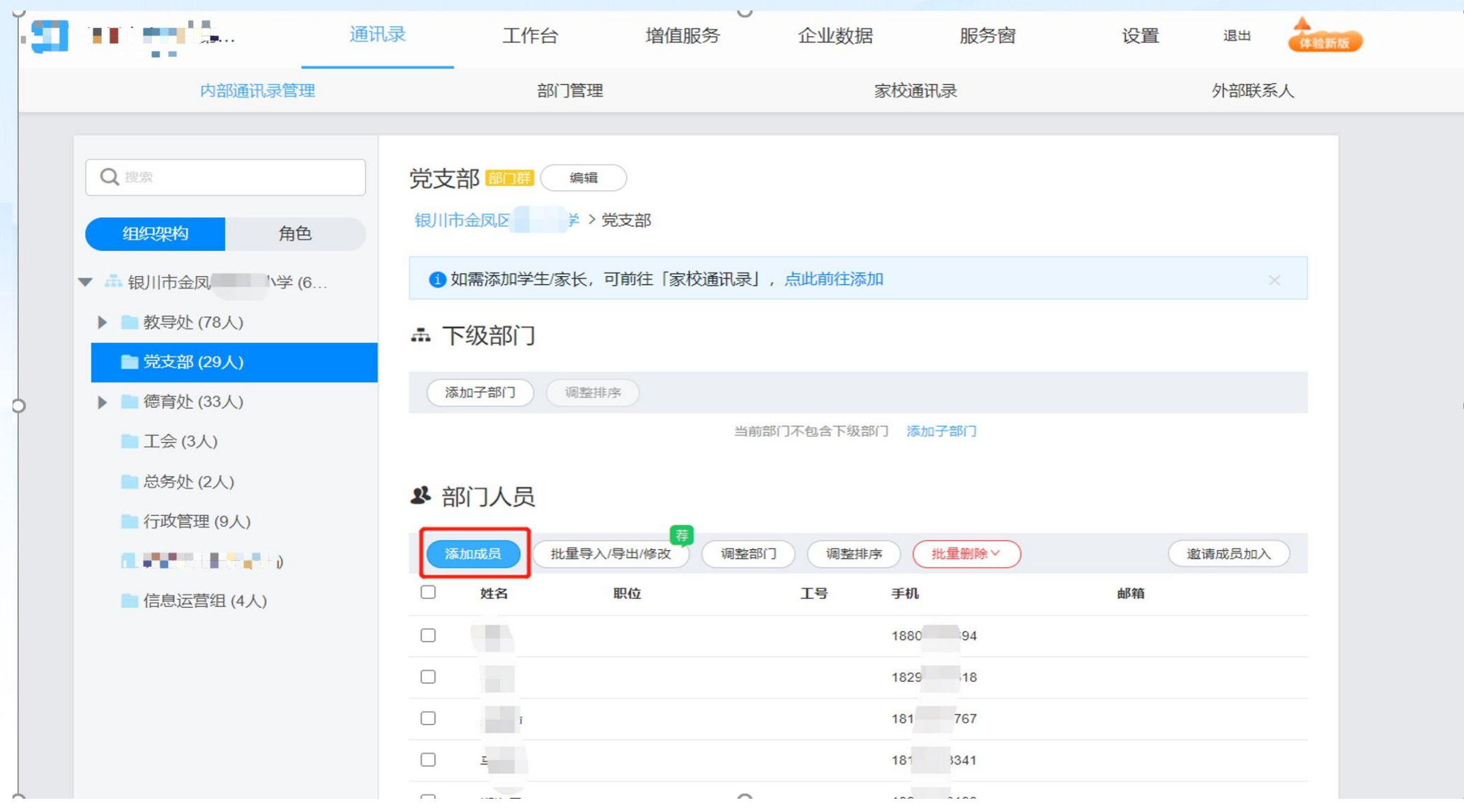

**、后期有个别教工需要添加维护,可以通过内部通讯录,选择相应部门,点击添加成员直接添加维护**

X

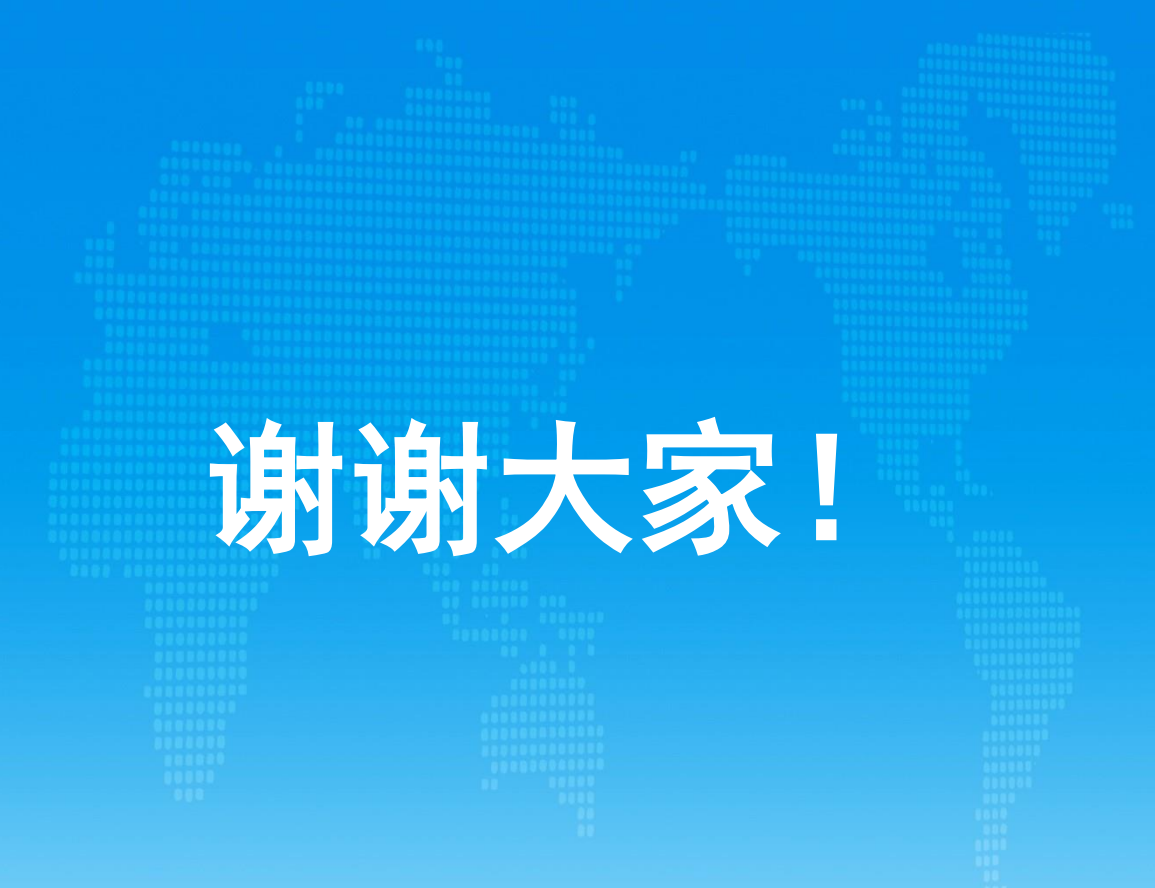

ي ا